## QUICK ENROLL A STUDENT: DROP

This instruction guide will walk you through the process of using the Quick Enroll a Student page to drop a student from a course.

## **NAVIGATION**

Use the following navigation to navigate to the Quick Enroll a Student Page:

- 1. Click the **NavBar** icon
- **2.** Click **Main Menu**
- **3.** Click **Student Information System**
- **4.** Click **Records and Enrollment**
- **5.** Click **Enroll Students**
- **6.** Click **Quick Enroll a Student**
- **7.** Click **Add New Value**

## **PROCESS**

Use the following steps to drop a course:

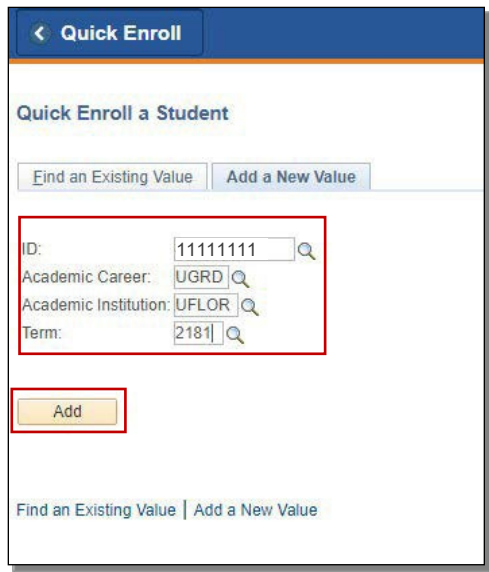

- 1. Enter the student's **UFID**
- 2. Enter the **Academic Career**
- 3. Enter the **Term**
- 4. Click the **Add** button
- 5. Click the **Action** dropdown menu
- 6. Select **Drop**
- 7. Click the **Look up** icon or enter 5-digit class number (if known)

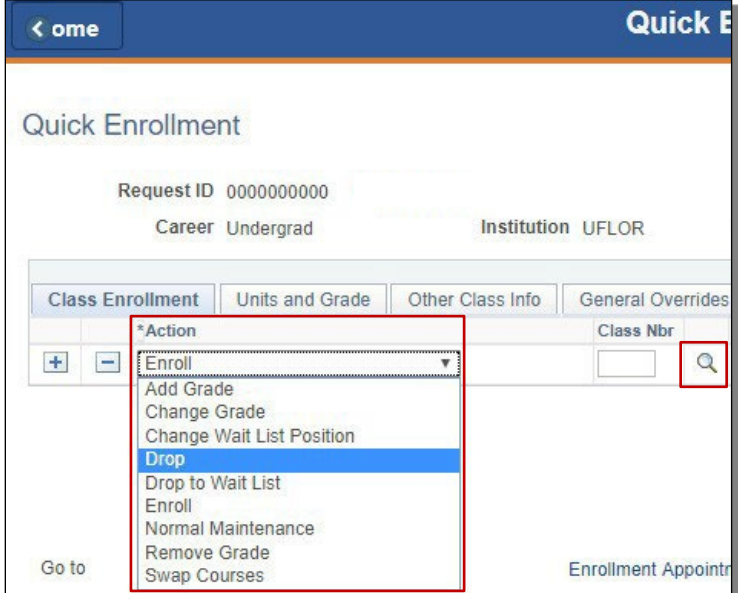

8. Click the **Checkbox** next to the class that needs to be dropped

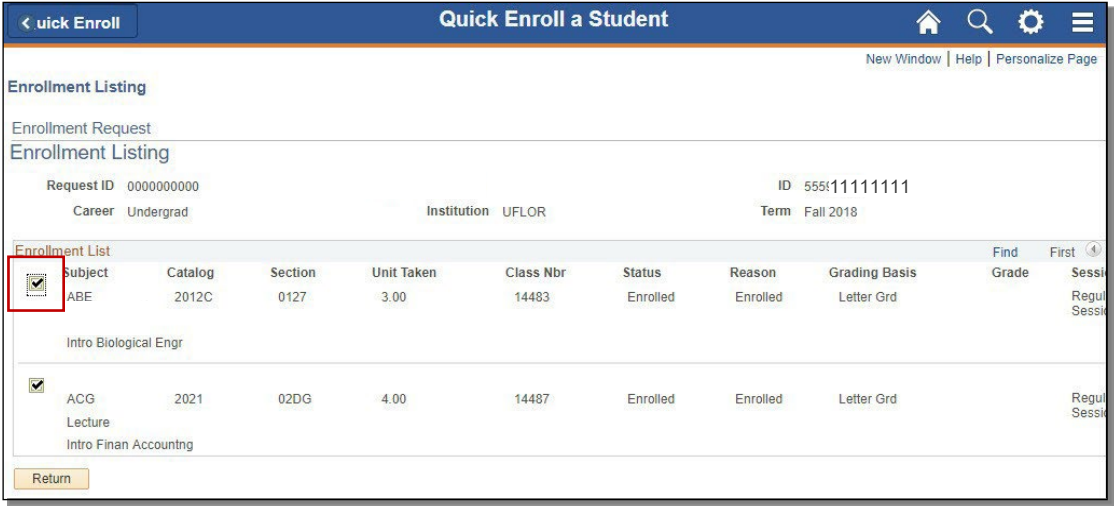

- 9. Note the **course code** has populated
- 10. Click the **Submit** button

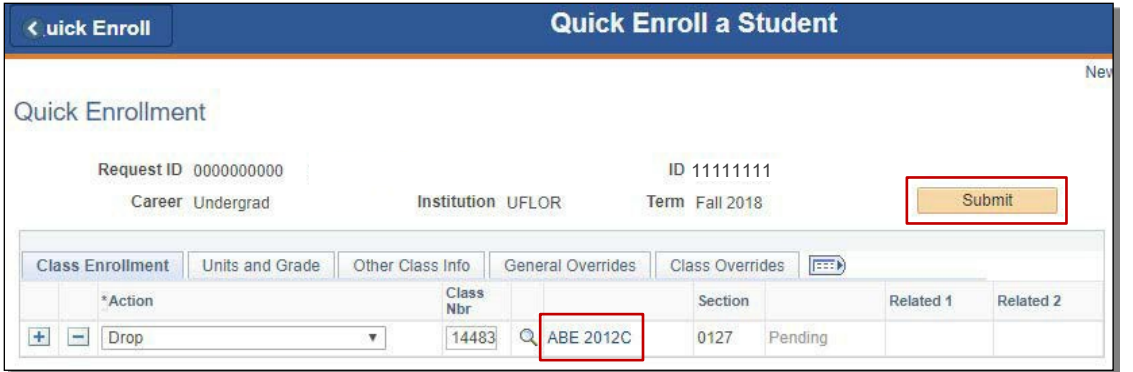

## 11. Note the status has changed from Pending to **Success**

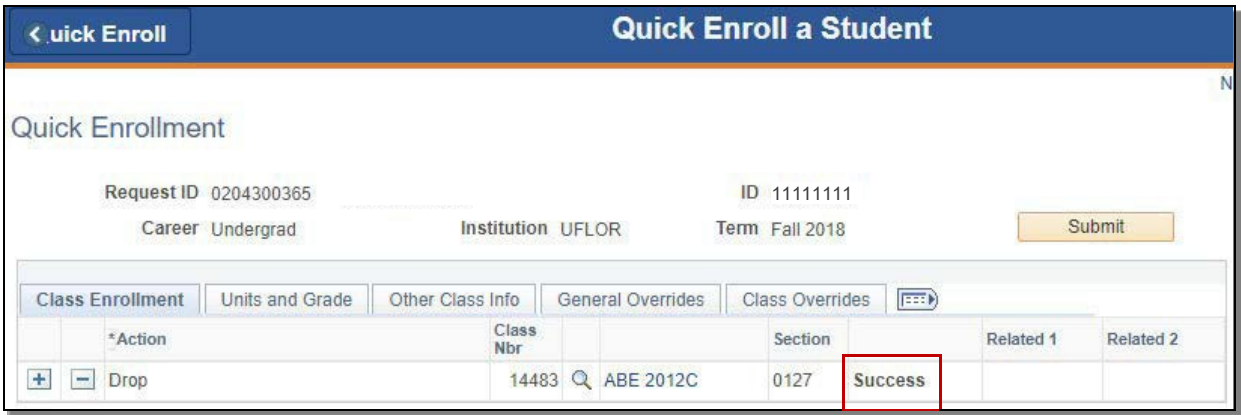

NOTE: If the drop results in a **W grade** instead of Success, you will see **Messages**. The message means that dropping the course resulted in a W grade and the drop was posted successfully.

The status may also change to **Errors.** If it changes to Errors, the enrollment action was not posted. Click the Errors link to review the error message.